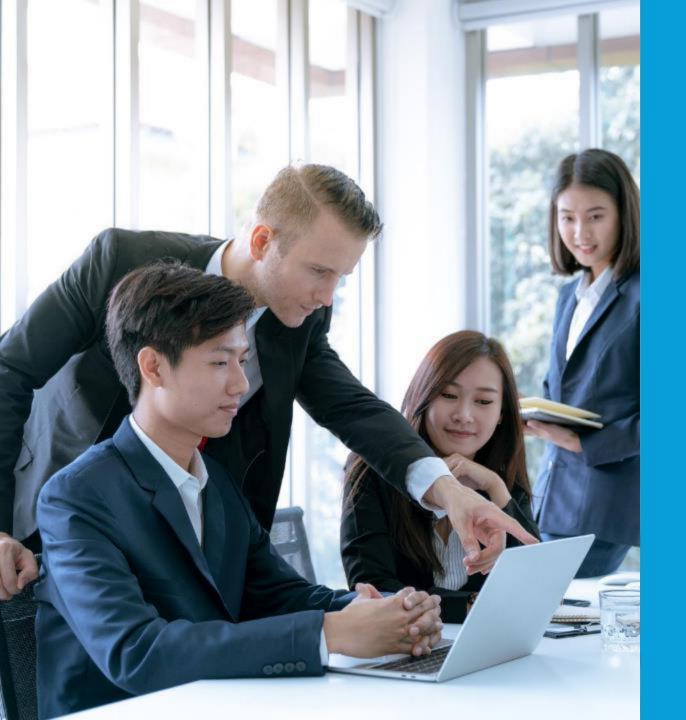

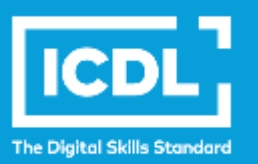

## **NDE eLearning Portal**

Student's GuideMicrosoft 365 Guide

ICDL Asia — icdlasia.org

### Login to NDE learning portal

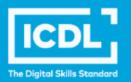

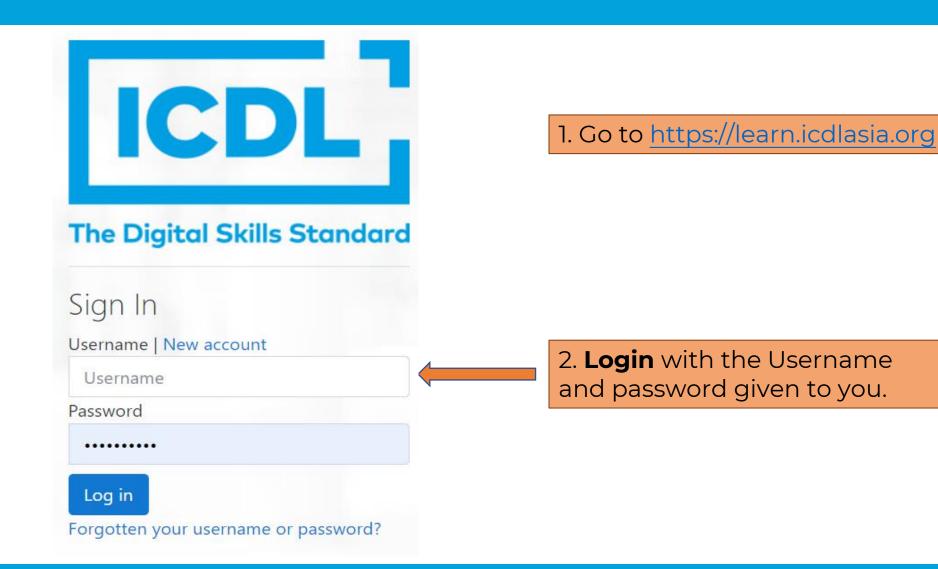

#### Scroll down and click 'Yes' to accept the 'Terms of Use'. Home / Site policy agreement Site policy agreement privacy.pdf 1/3 - 90% + 🗔 🖒 Candidate terms of use for learning and certification service Candidate terms of use for learning and certification service THESE TERMS OF USE APPLY TO THE LEARNING AND CERTIFICATION SERVICES THAT WE OFFER TO CANDIDATES TO HELP THEM DEVELOP AND DEMONSTRATE THEIR KNOWLEDGE. SKILLS. AND COMPETENCE IN A RANGE OF AREAS. PLEASE READ THESE TERMS CAREFULLY BEFORE USING THE SERVICES. BY CLICKING 'I ACCEPT THE TERMS OF THIS AGREEMENT', YOU ARE CONFIRMING THAT YOU HAVE READ AND AGREE TO COMPLY WITH THESE TERMS. Services 1.

## Terms of use

ICDL eLearning

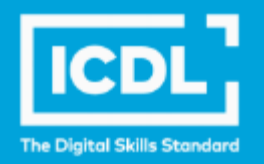

÷

## **Starting the course**

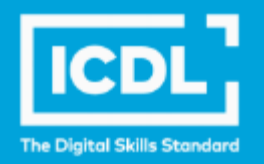

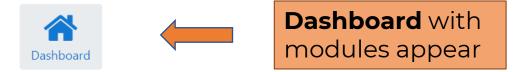

#### Welcome to National Digital Explorer 2023!

The National Digital Explorer (NDE) 2023 is a nationwide digital literacy initiative designed to empower Singapore students to learn real-world skills that enable them to think critically and be more productive learners.

As you embark on this journey with ICDL, you can access our comprehensive range of eLearning content and activities to build your skills and knowledge on the effective use of office productivity tools.

On this eLearning platform, self-directed learning is made accessible as you can learn at your own pace using your personal learning devices.

Once you have completed the programme, we encourage you to participate in our national and regional competitions to apply what you have learnt and connect with students beyond your community.

We hope you have an enjoyable learning experience with ICDL Asia and gain mastery of practical digital skills for the future digital workplace.

#### My courses

ICDL Documents (MS Office 365)

Course completion

ICDL Spreadsheets (MS Office 365)

Course completion

## Starting the course

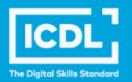

| My courses                                                                                   |                                                       |
|----------------------------------------------------------------------------------------------|-------------------------------------------------------|
| ICDL Documents (MS Office 365)                                                               | Course completion                                     |
| ICDL Spreadsheets (MS Office 365)  Click on the module.                                      | Course completion                                     |
| ICDL Presentation (MS Office 365)                                                            | Course completion                                     |
| ICDL Application Essentials (MS Office 365)                                                  | Course completion                                     |
| Course Lessons                                                                               |                                                       |
| Unit 1 Office Productivity Basic Skills and Common Tasks <b>To do:</b> Complete the activity | Inside the module,<br>Click on <b>Unit 1</b> to begin |
| Unit 2 Working with Documents and Formatting Text                                            |                                                       |
| To do: Complete the activity                                                                 |                                                       |
| Unit 3 Adding Objects and Preparing Document Outputs                                         |                                                       |

To do: Complete the activity

## Starting the course

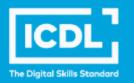

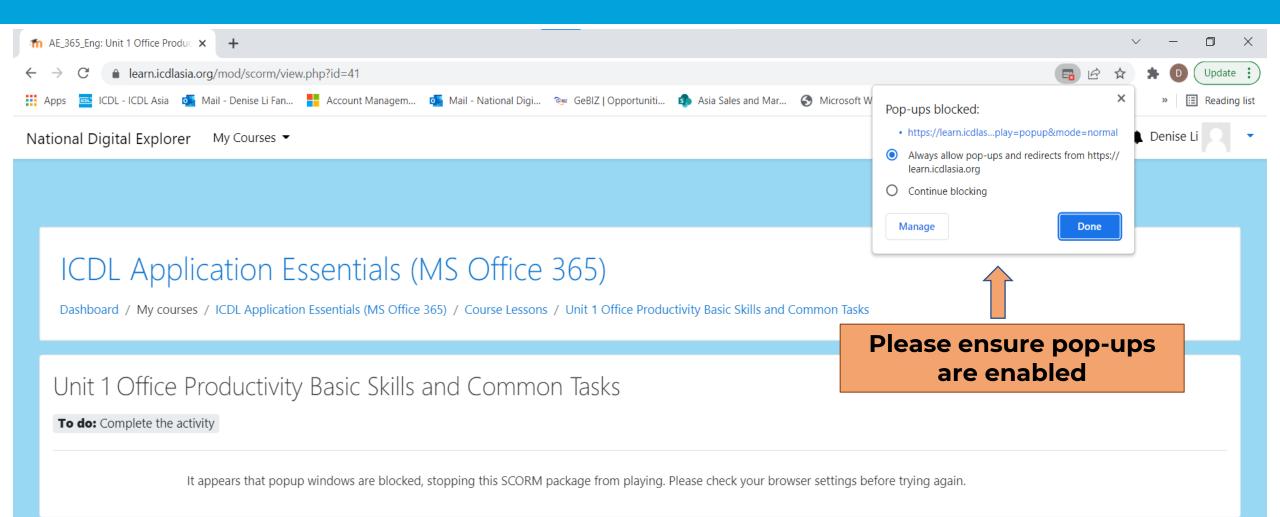

## All set to go!

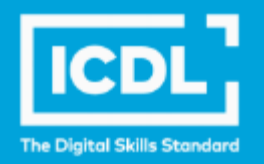

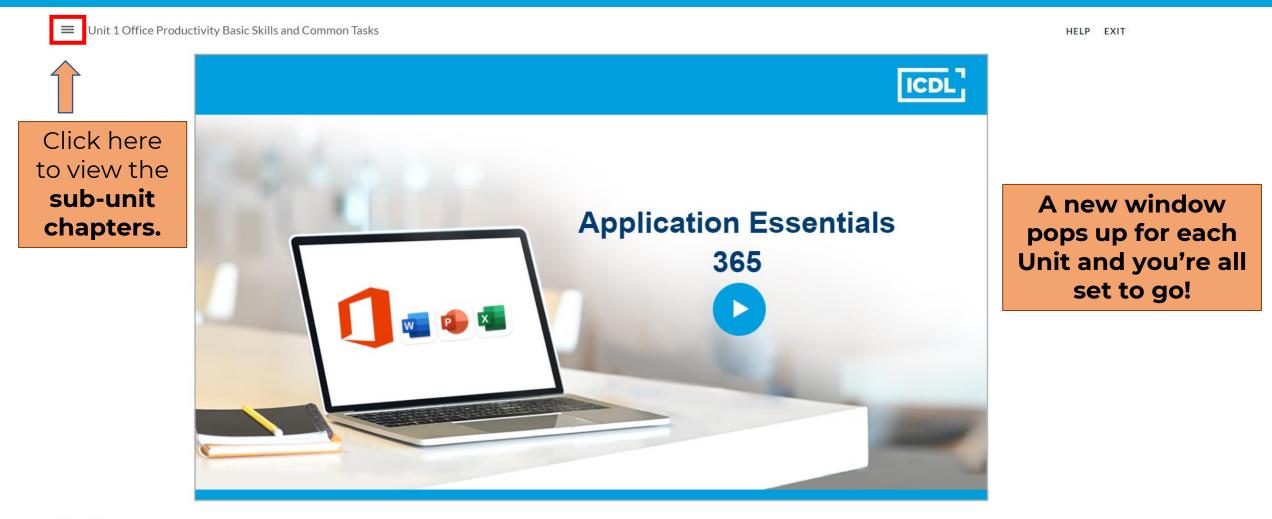

## **Guided learning**

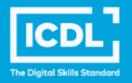

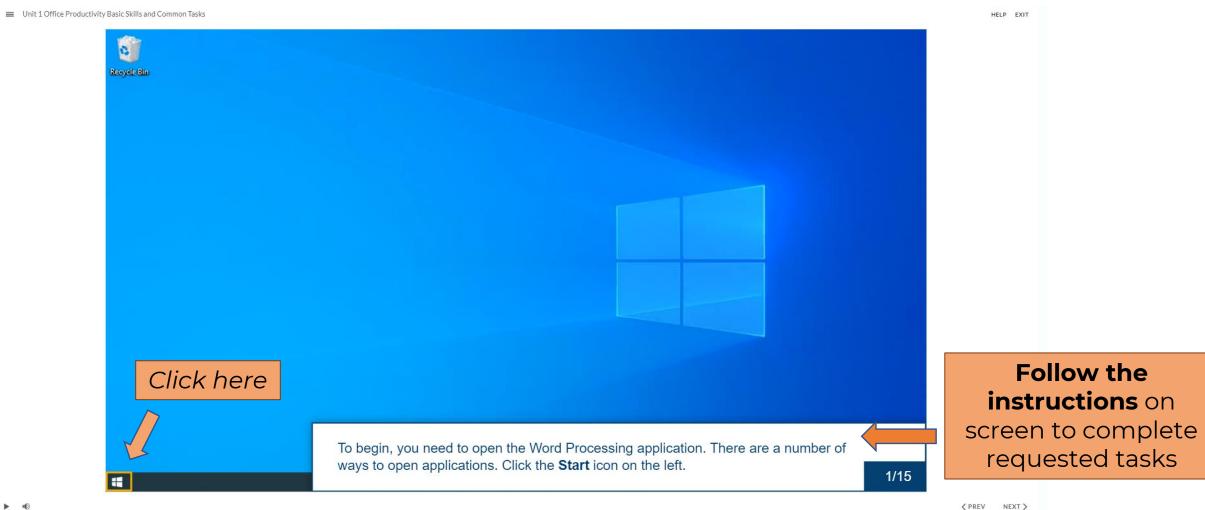

NEXT >

## **Guided learning**

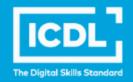

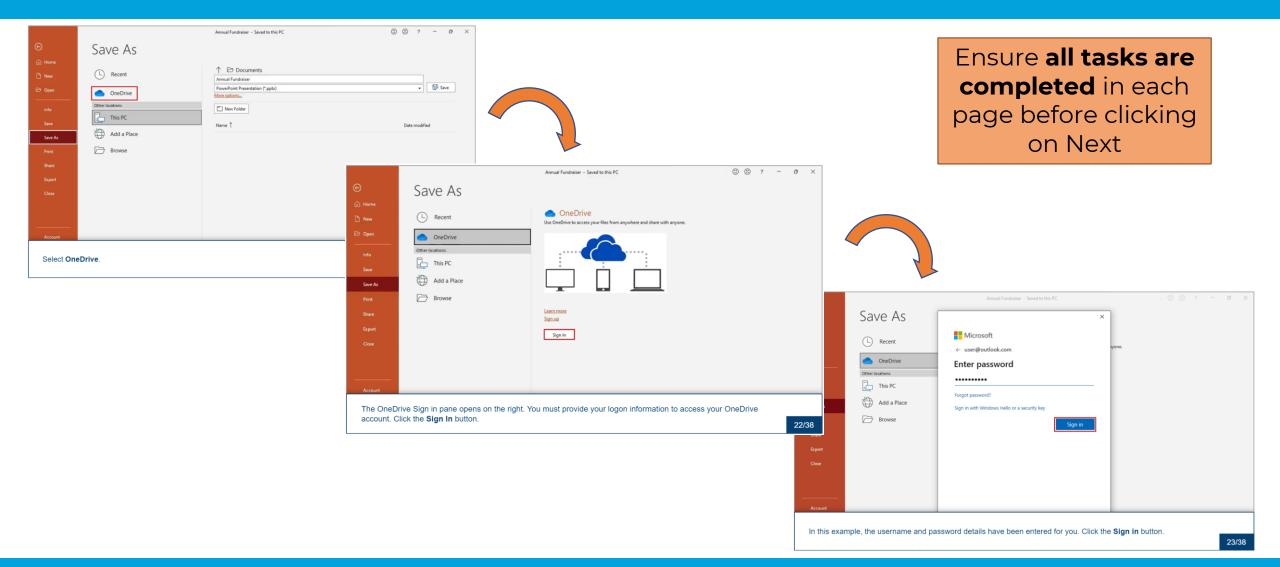

## **Completing the course**

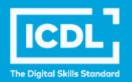

🖄 Unit 3 Adding Objects and Preparing Document Outputs

Done: Complete the activity

🖄 Unit 4 Working with Spreadsheets Formatting and Formulas

Done: Complete the activity

🖄 Unit 5 Adding Objects and Preparing Spreadsheet Outputs

Done: Complete the activity

🖄 Unit 6 Working with Presentations and Formatting Slides

Done: Complete the activity

Unit 7 Adding Objects and Effects and Preparing Presentation Outputs

Done: Complete the activity

**Digital Certificate** 

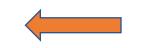

Once **ALL units** are done, you will see your **e-cert** here!

Fully completed units will show **'Done' with a green** status.

### **Resetting password**

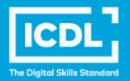

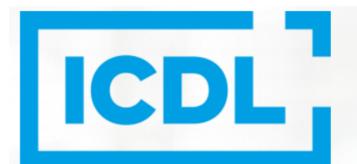

#### **The Digital Skills Standard**

Sign In

Username | New account

Username

Password

Password

Log in

Forgotten your username or password?

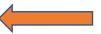

Click here to **reset password** only if you have forgotten it.

## **Resetting password**

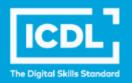

#### National Digital Explorer

Home / Log in / Forgotten password

To reset your password, submit your username or your email address below. If we can find you in the database, an email will be sent to your email address, with instructions how to get access again.

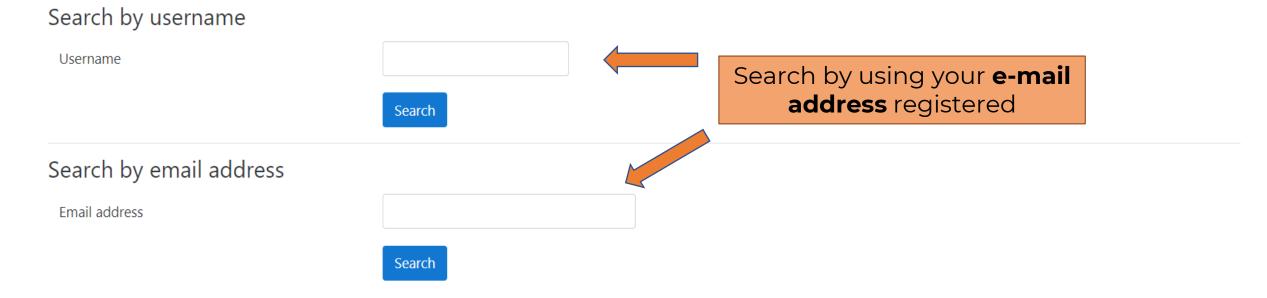

## **Resetting password**

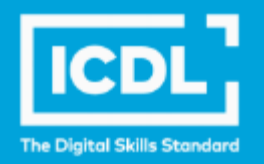

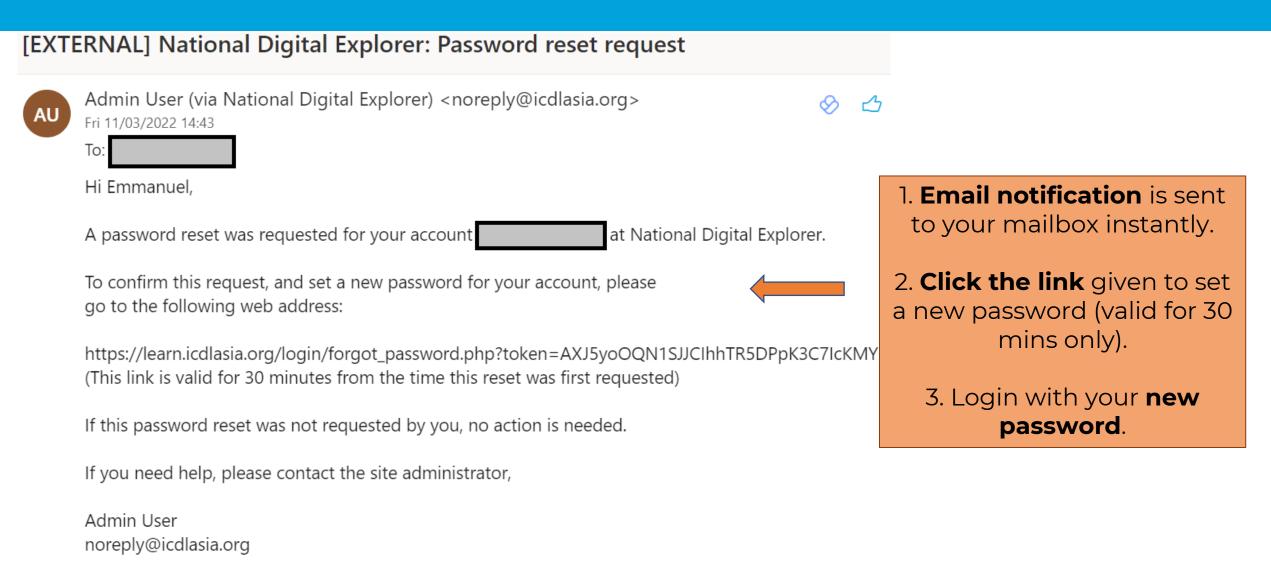

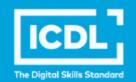

Prior to logging in to the online services, please note the following information on supported devices and browsers.

| Supported<br>Devices/Operating<br>Systems (OS) | Supported Browsers                                                                                                    |
|------------------------------------------------|----------------------------------------------------------------------------------------------------|
| Windows 11                                     | Microsoft Edge or Google Chrome                                                                                                    |
| Windows 10                                     | Microsoft Edge or Google Chrome                                                                                                    |
| Mac OS X (10.10 and later)                     | Microsoft Edge, Apple Safari 10+ or Chrome                                                                                                    |
| Chromebooks                                    | Microsoft Edge or Google Chrome                                                                                                    |
| iOS Devices                                    | Apple Safari (some features may not be available)                                                                                                    |
|                                                | Microsoft recommends using Office mobile apps from the Apple App Store.                                                                                                    |
| Android                                        | Currently, none of the browsers on Android are<br>officially supported by Microsoft. Microsoft<br>recommends downloading and using the<br>Microsoft Office mobile apps from the Google<br>Play Store. |

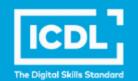

Refer to Microsoft Support for the latest details on supported devices/OS and browsers.

| Step                                                                                                    | Screenshot                      |
|----------------------------------------------------------------------------------------------------|---------------------------------|
| Step 1a:<br>Use your web browser<br>(e.g. Edge, Chrome,<br>Safari) to access the<br>Microsoft Office Portal:<br><u>https://www.office.com</u> .<br>Step 1b:<br>Click on the (R) icon. | <complex-block></complex-block> |

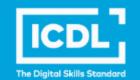

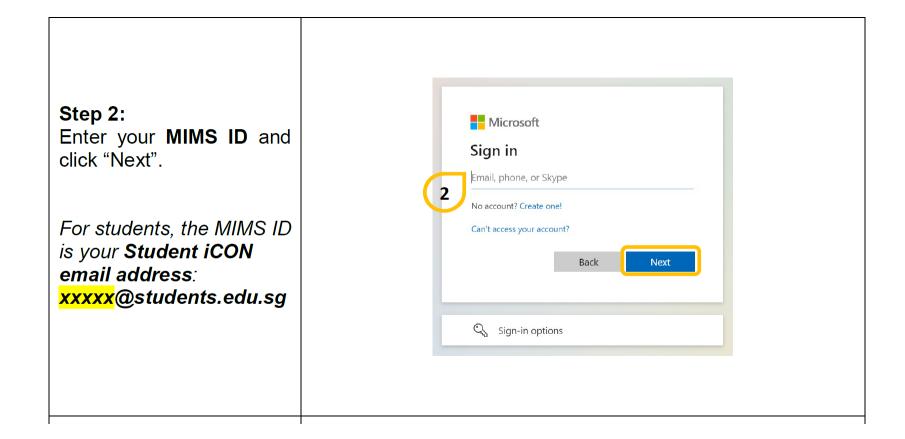

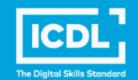

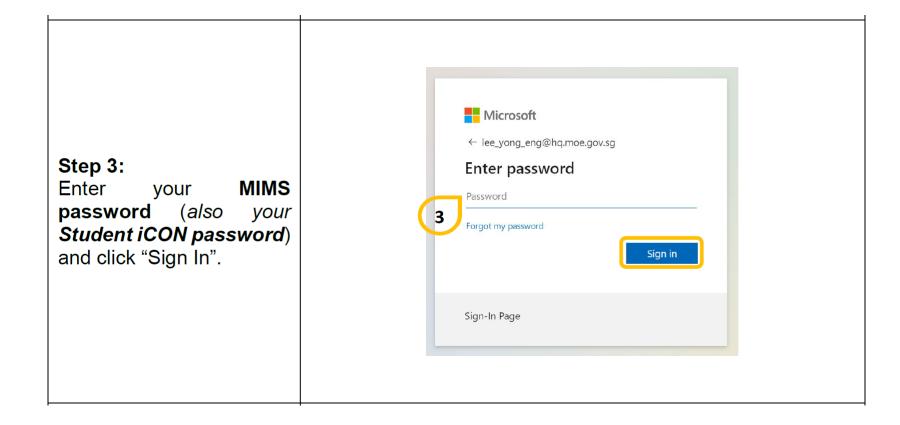

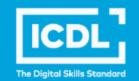

Once logged in successfully, you should 111 Office 6 see the screenshot on the • The Office app is becoming the new Microsoft 365 app, your home to find, create, and share your content and ideas. Learn more right.  $\oplus$ Add a shortcut to Office.com on your desktop for quicker access to Word, Excel, PowerPoir dd Shorte Create 20 My Content Tearra Good afternoon Refer to the attached Word "Microsoft Office 365 Web Get started ate new Explore apps Tips and Tricks" document to navigate the various Office 365 online apps.

ICDL Asia — icdlasia.org

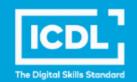

You may contact the following for assistance or queries:

| Type of assistance                        | Contact                                                                                                    |
|-------------------------------------------|----------------------------------------------------------------------------------------------------|
| Reset of Student MIMS account<br>password | School's MIMS Student Administrator (SA)                                                                                                    |
| Technical queries and assistance          | SSOE 2 Service Desk at 1800 7663<br>663 or help@schools.gov.sg                                                                                       |
| Other queries                             | Please write to<br><u>MOE ITD COMMS@moe.gov.sg</u> or<br>contact the IT Consultant assigned to<br>your school ( <u>link</u> ) for any clarifications |

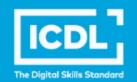

#### FAQs on Microsoft Office 365 for Teaching and Learning (M365 T&L) Online Services

| Q1 | What is included in the M365 T&L Online Services?                                                                                       |
|----|----------------------------------------------------------------------------------------------------|
| A1 | At this stage of deployment, the M365 T&L Online Services include the online versions of Word, Excel, PowerPoint, OneNote and OneDrive. |
|    | Other services such as Teams, SharePoint Online, Power Apps etc. will be progressively made available from 2023 onwards.                |
| Q2 | How can I access the M365 T&L Online Services?                                                                                          |
| A2 | Staff and students can access M365 T&L Online Services from the Microsoft Office Portal through supported browsers on their devices.    |

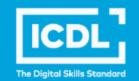

| Supported<br>Devices/Operating<br>Systems | Supported Browsers                                                                                                    |
|-------------------------------------------|----------------------------------------------------------------------------------------------------|
| Windows 11                                | Microsoft Edge or Google Chrome                                                                                                    |
| Windows 10                                | Microsoft Edge or Google Chrome                                                                                                    |
| Mac OS X (10.10 and later)                | Microsoft Edge, Apple Safari 10+ or Chrome                                                                                                    |
| Chromebooks                               | Microsoft Edge or Google Chrome                                                                                                    |
| iOS Devices                               | Apple Safari (some features may not be available)<br>Microsoft recommends using Office mobile apps from th<br>Apple App Store.                                                                     |
| Android                                   | Currently, none of the browsers on Android are officially<br>supported by Microsoft. Microsoft recommends<br>downloading and using the Microsoft Office mobile apps<br>from the Google Play Store. |

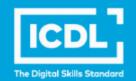

| L  |                                                                                                    |
|----|----------------------------------------------------------------------------------------------------|
| Q4 | What is the capacity of the M365 T&L Online Services OneDrive?                                                                                                    |
| A4 | All users, including staff and students, are provisioned with 5 TB each.                                                                                                    |
| Q5 | Are share and collaboration functions available in M365 T&L Online Services?                                                                                                    |
| A5 | Yes, you may use the share and collaborate functions in M365 T&L Online Services to<br>share documents and collaborate with both staff and students with valid MIMS CES and<br>MIMS Student iCON accounts.<br>Sharing and collaboration with external users is not supported at this stage. |

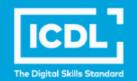

| <b>Q6</b> | Are there any rules that staff and students should follow?                                                                                                    |
|-----------|----------------------------------------------------------------------------------------------------|
| A6        | <ol> <li>Do not share their MIMS login details with others.</li> <li>Do not use M365 T&amp;L Online Services for improper or illegal purposes.</li> <li>Use M365 T&amp;L Online Services only for non-classified and non-sensitive data.</li> </ol>                                 |
| Q7        | What is the difference between M365 ProPlus apps and M365 T&L Online Services?                                                                                                    |
| A7        | Microsoft Office 365 ProPlus apps refers to "offline" apps (e.g. Microsoft Word, Excel etc.) that can be downloaded and installed on devices like Windows laptops and iPads, etc.                                                                                                   |
| Q8        | How do staff and students who leave MOE (e.g. graduates) export their M365 T&L files?                                                                                                    |
| A8        | <ul> <li>Staff and students can consider using the following methods to export their M365 T&amp;L files:</li> <li>Log in to M365 T&amp;L Online Services and manually download the files.</li> <li>Use the OneDrive app on their personal devices to download the files.</li> </ul> |

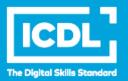

# Thank you!

ICDL Asia — icdlasia.org